## 会員様のパスワード変更方法

## https://kirakiraclub.com/

①きらきらクラブのサイトの右上にある、「ログイン」をクリック。

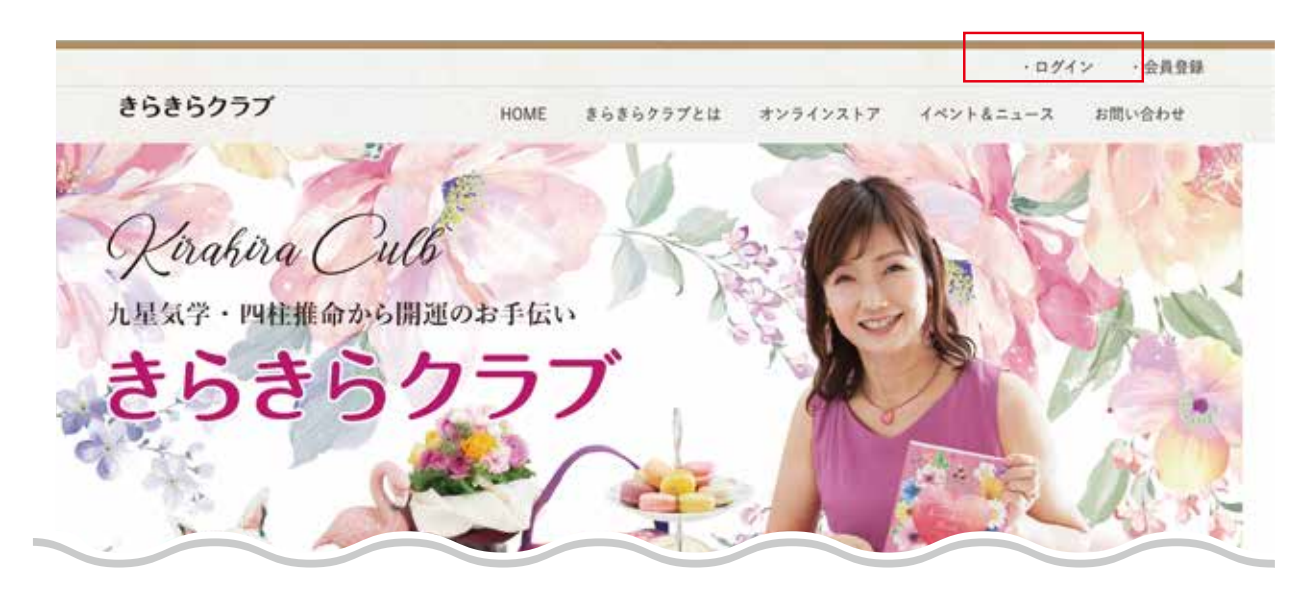

②「ユーザー名またはメールアドレス」にユーザー名またはメールアドレス を記入。

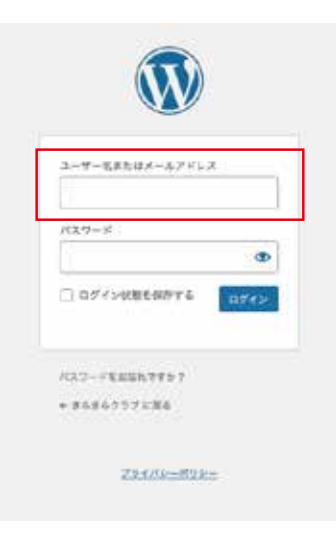

③「パスワードをお忘れですか?」をクリック。

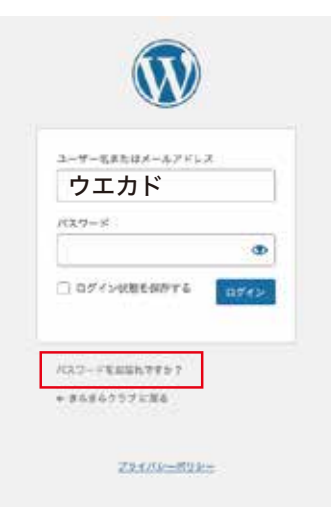

## 会員様のパスワード変更方法 ( 続き )

④登録されれているメールアドレスに、きらきら クラブから自動でメールが届きます。

パスワードリセット用のリンクが付いていますの で、そちらをクリック。

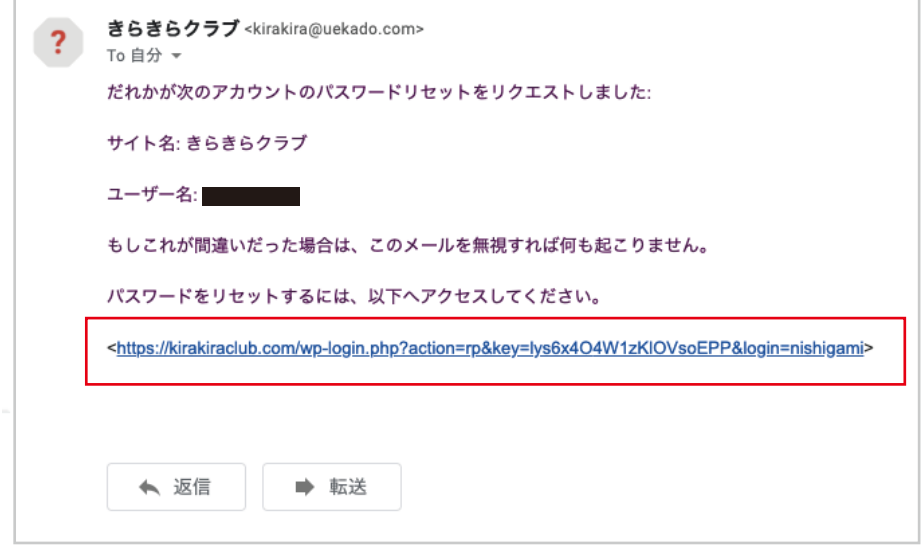

⑤クリックするとこのような画面になります。 赤で囲ってあるところに、お好きなパスワードに 変更して「パスワードをリセット」をクリックす ると完了です。

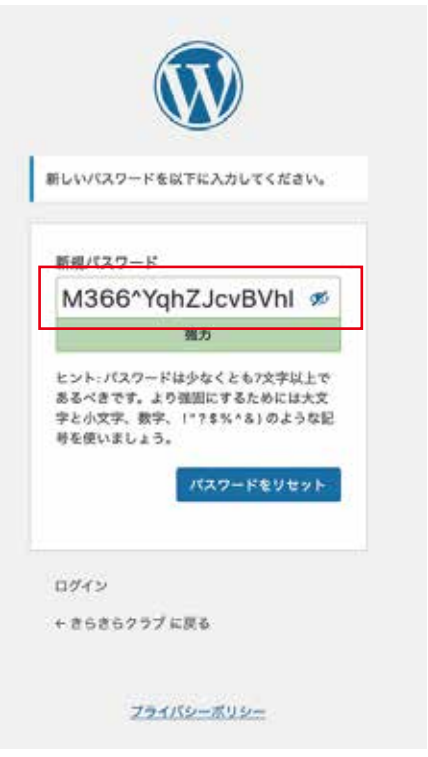